## **TRACCIA PER LíATTIVAZIONE DI UN IMPIANTO DOMOTICO E ANTIFURTO**

- 1) Installare la centrale e tutti gli eventuali accessori connessi al BUS compilando i moduli cartacei in dotazione ad ogni oggetto
- 2) Collegare tramite il cavo BUS gli oggetti alla centrale di domotica e antifurto
- 3) Installare sul PC il software DESK (set-up gestione progetti microdom / LCD / EvoluzionE)
	- 1. lanciare l'eseguibile setup.exe
	- 2. seguire i passi dell'installazione guidata cliccando sempre su OK o AVANTI
	- 3. finita l'installazione cliccare sul pulsante START della barra di Windows
	- 4. dalla voce "Tutti i programmi" cercare la voce "Gestione Progetti ..."
	- 5. Cliccare sulla voce Crea Progetto di partenza
	- 6. sulla finestra che apparirà cliccare su OK
	- 7. terminata l'installazione cliccare sulla voce Gestione Progetti ... (dal menù START della barra di windows) o aprire la cartella c:\programmi\gestione progetti ...
	- 8. fare una copia della cartella PARTENZA
	- 9. Rinominarla con il nome del cliente e la data odierna e cominciare da questa a configurare l'impianto
- 4) Struttura della cartella Gestione Progetti

Cartella Gestione progetti: Sottocartella Cliente1 data:

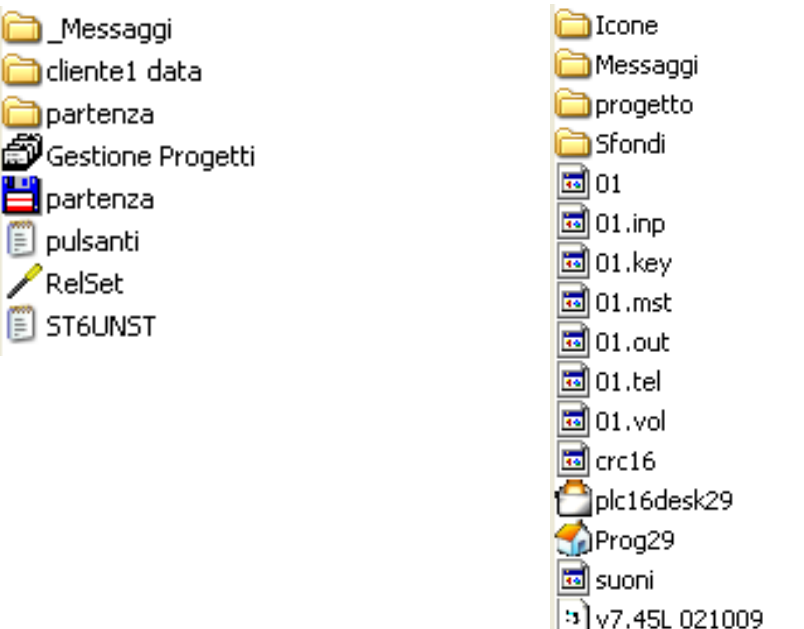

- 5) Collegare la centrale al PC tramite il convertitore RS232/RS485 (HC-CV-001)
- 6) Aprire líapplicativo DESK (Plc16desk29.exe)
- 7) Inserire tutti gli oggetti sul BUS e controllare che comunichino correttamente.
- a. In caso di centraline di tipo B01C o B01D o S601D, lasciare libera la prima linea del BUS, la posizione 1 è infatti dedicata al combinatore telefonico HC-CM-001
- b. Per rendere più leggibile la schermata del BUS si consiglia di inserire prima tutte le schede di ingresso e uscita (HC-RB e HC-RD), poi tutti dimmer (HC-VB) ed i moduli 8 ingressi (HC-DB), dopo tutti i sensori di temperatura (HC-TP) e per ultimi i termostati (HC-TS), lasciando almeno una linea libera tra ogni gruppo di oggetti

## **ANTIFURTO:**

- 8) Configurare gli ingressi (sensori, contatti, barriere)
- 9) Configurare gli inseritori inserendo in ognuno di essi i modi di antifurto che deve attivare
- 10)Compilare il progetto ed inviarlo alla centrale
- 11)Uscire dallíapplicativo DESK ed aprire líapplicativo PROG (prog29.exe)
- 12)Impostare i parametri relativi allíantifurto: selezionare per ogni sensore e per ogni contatto il tipo di azione desiderata o la voce "non attivo" per escludere il sensore/serramento in una particolare modalità.
- 13)Uscire dallíapplicativo PROG

## **DOMOTICA:**

- 14)Configurare le uscite (luci, riscaldamento, irrigazione, stacco carichi, allarmi tecnici....)
- 15)Compilare il progetto ed inviarlo alla centrale
- 16)In caso di display LCD: configurare le pagine grafiche scenari (massimo10) a disposizione dell'installatore ed inviarle al display
- 17)Uscire dallíapplicativo DESK ed aprire líapplicativo PROG (prog29.exe)
- 18)Impostare i parametri del progetto (tempistica luci, orari riscaldamento, orari irrigazione, soglie dei consumi....)
- 19)Uscire dallíapplicativo PROG